## 1. 請開啟 IE(Internet Explorer)瀏覽器。

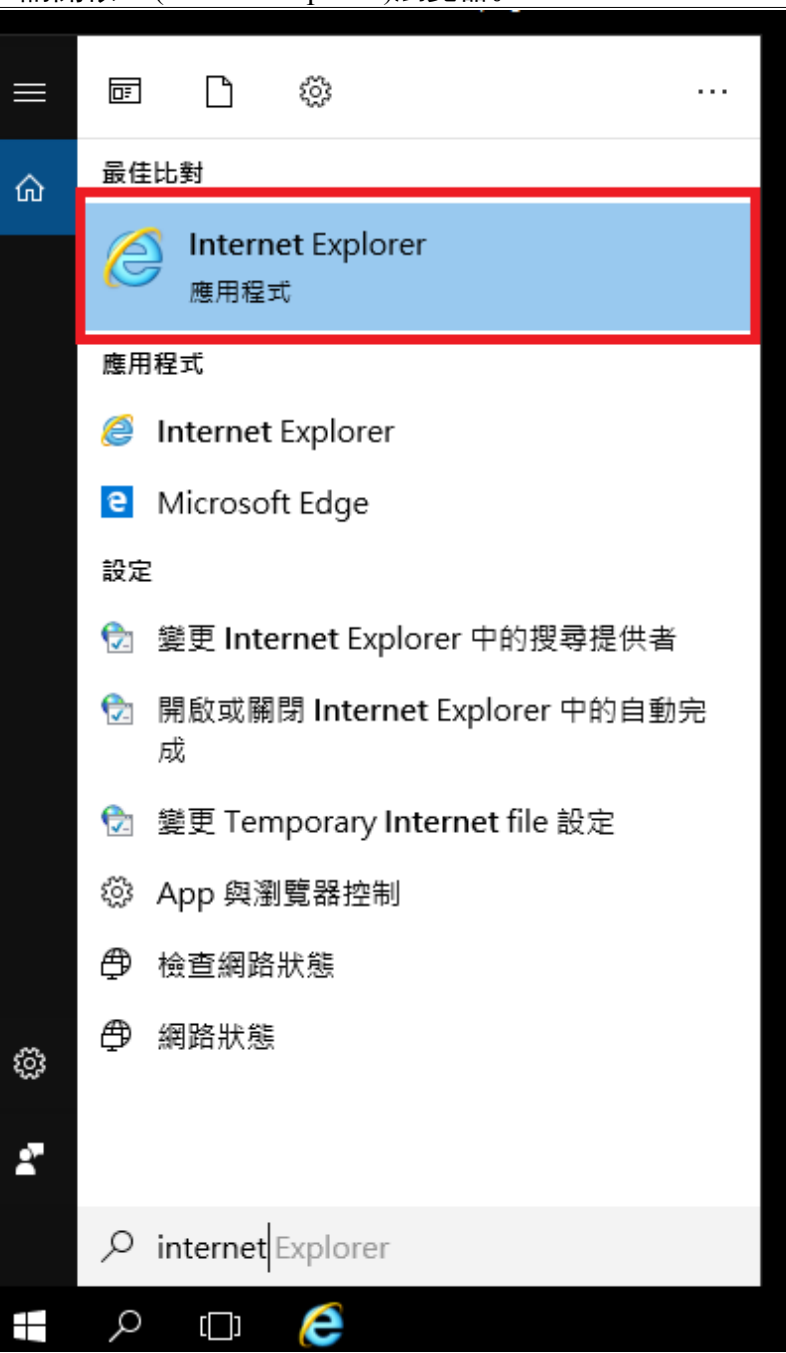

# 2. 於網址列輸入「scd01p.vghks.gov.tw」後,將會導向「AVAYA scopia」視訊軟體。

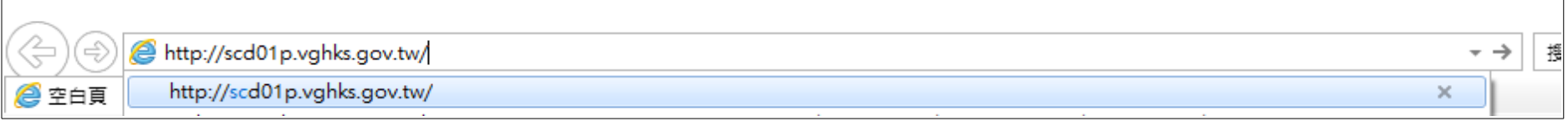

 $\overline{\phantom{0}}$ 

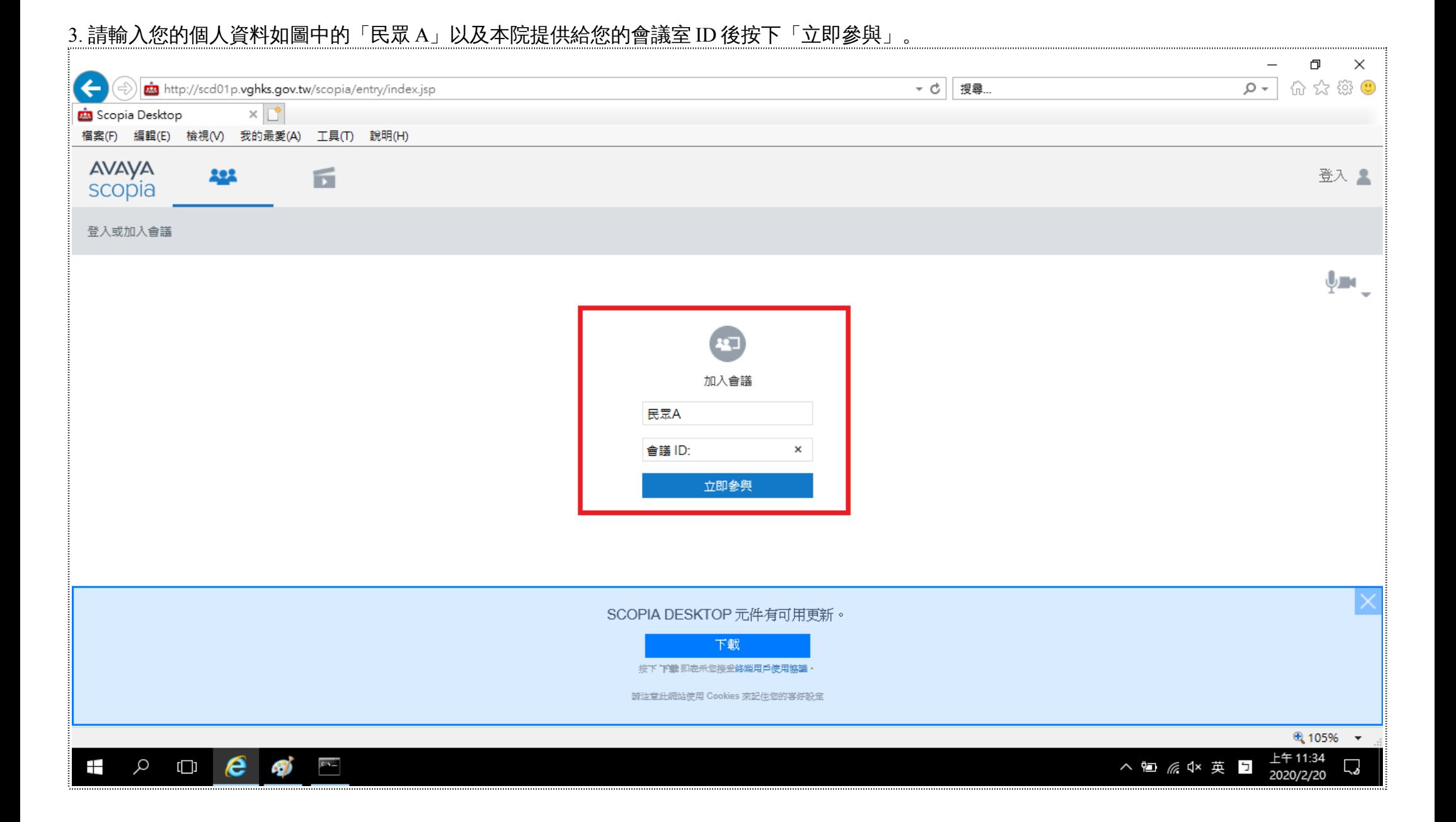

## 4. Scopia Desktop 程式開啟後請輸入本院提供給您的會議 PIN 碼後按「確定」。

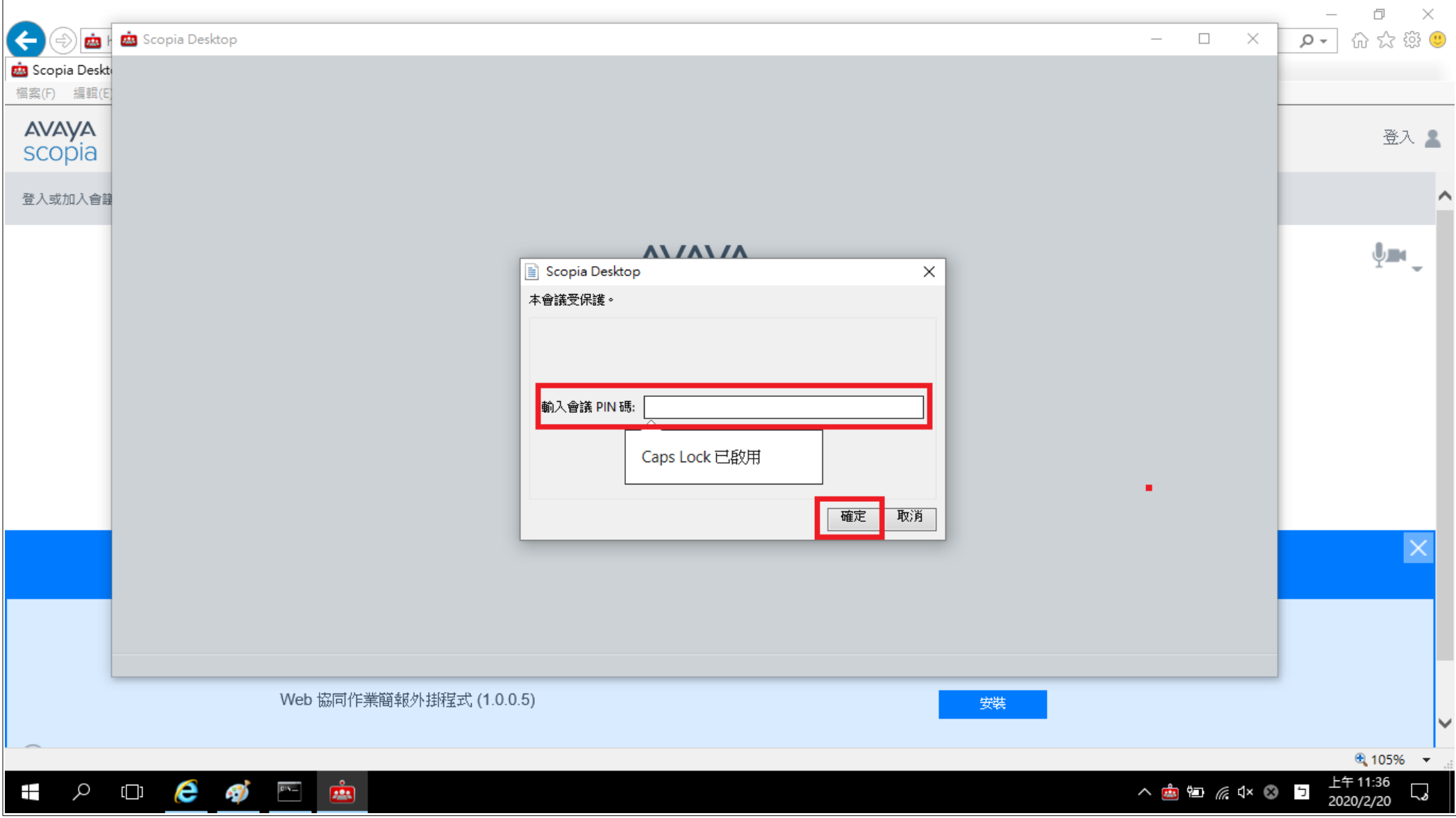

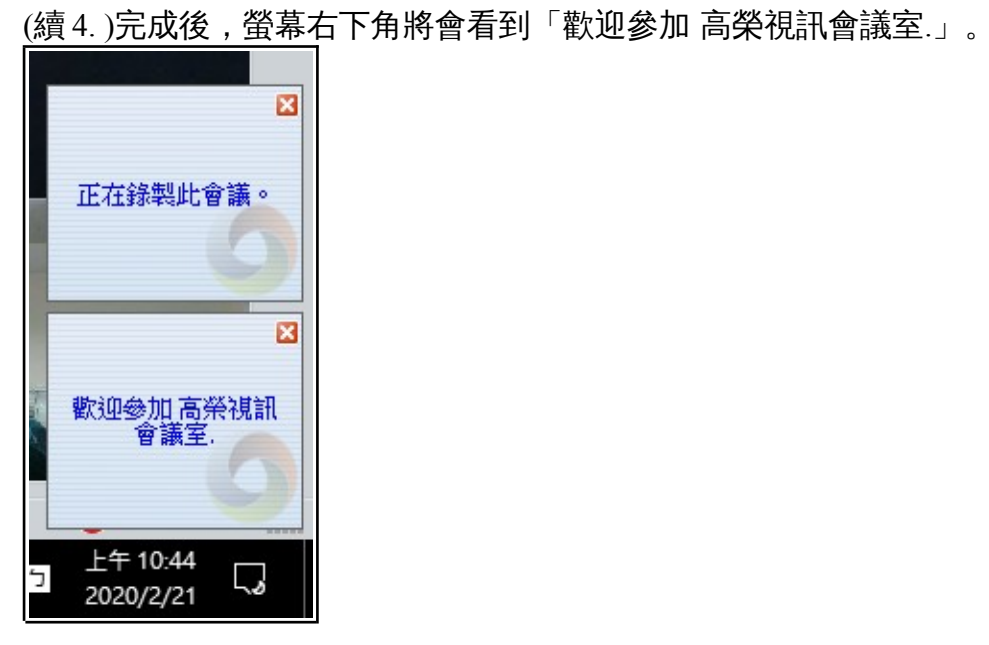

#### to Scopia Desktop - 高榮視訊會議室  $\overline{p}$  $\overline{\phantom{a}}$  $\times$ **AVAYA**<br>scopia **■ 石石石石**<br>墨手檢視簡報主持 Mobile Link **i** 心  $\begin{picture}(150,10) \put(0,0){\line(1,0){10}} \put(15,0){\line(1,0){10}} \put(15,0){\line(1,0){10}} \put(15,0){\line(1,0){10}} \put(15,0){\line(1,0){10}} \put(15,0){\line(1,0){10}} \put(15,0){\line(1,0){10}} \put(15,0){\line(1,0){10}} \put(15,0){\line(1,0){10}} \put(15,0){\line(1,0){10}} \put(15,0){\line(1,0){10}} \put(15,0){\line($ 我方的即時影像 與會者(1)  $\boxed{\Box} \times \boxed{\bot} \times$  $\leftrightarrow~\boxdot$  $\mathbb{L}$   $\blacksquare$   $\mathbb{R}$   $\mathbb{R}$   $\mathbb{R}$   $\mathbb{R}$   $\mathbb{R}$   $\mathbb{R}$ A O TY 交談 焦 R< ◎▼ 公開  $\boldsymbol{\mathrm{v}}$ 民眾A  $\rightarrow$ llı. 上午 11:37<br>2020/2/20  $\mathbf{r}$  $\bullet$   $\circ$   $\bullet$   $\bullet$  $\frac{1}{2}$ △国后《本中日  $\overline{\mathcal{L}}$

#### 4. 輸入會議 PIN 碼完成後,請耐心等候醫師看診,以下畫面是您裝置鏡頭所照出的視訊畫面。

#### 5. 當醫師進入診間後,您會看見醫師端的視訊畫面。

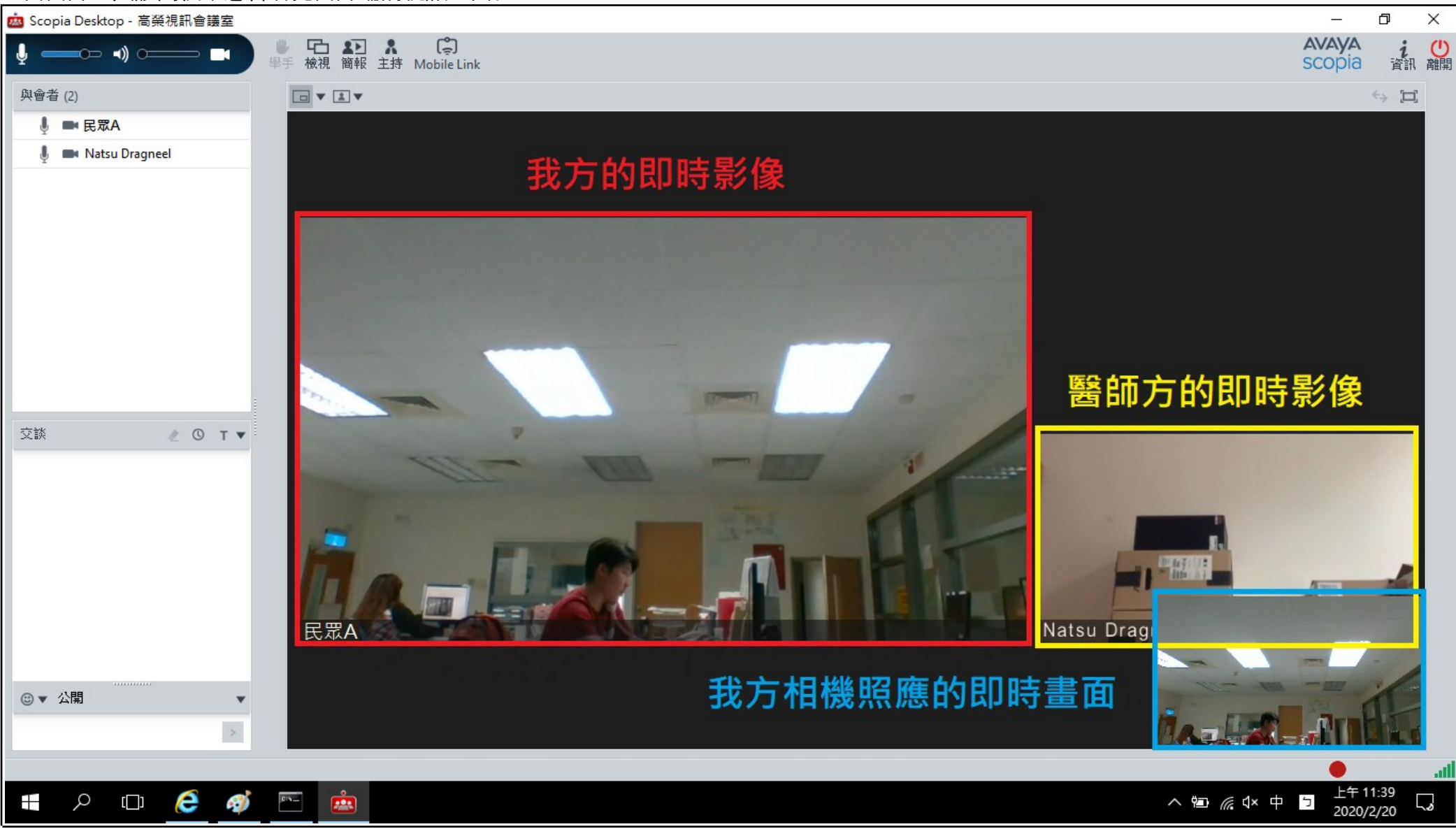

#### (續 5. )此外,您可以自行調整畫面的陳列方式,請點選下圖框起部分,依照步驟操作。

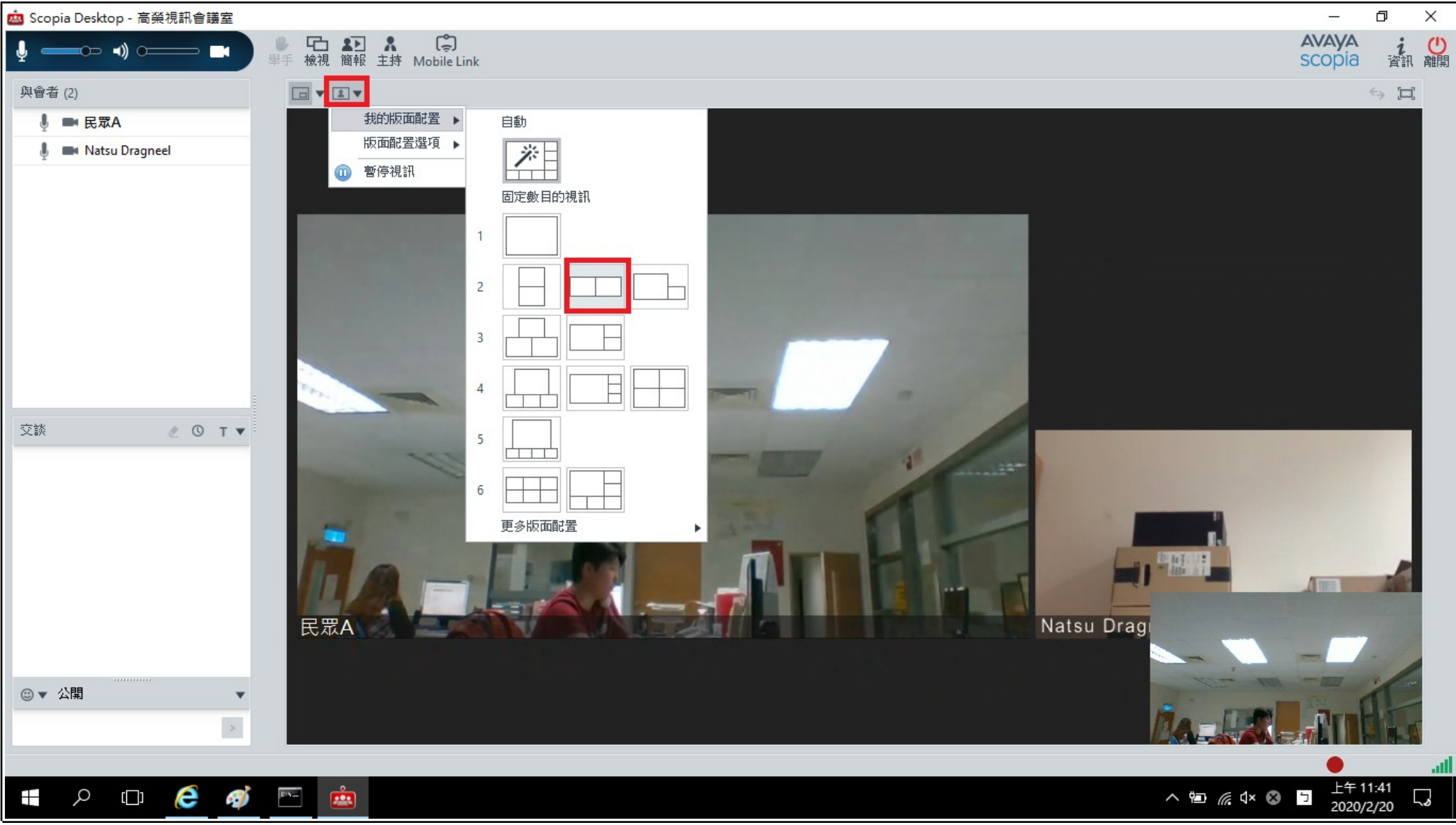

#### (續 5. )調整後,如上圖的陳列方式選項,您的畫面也已經呈現所選擇之陳列方式。

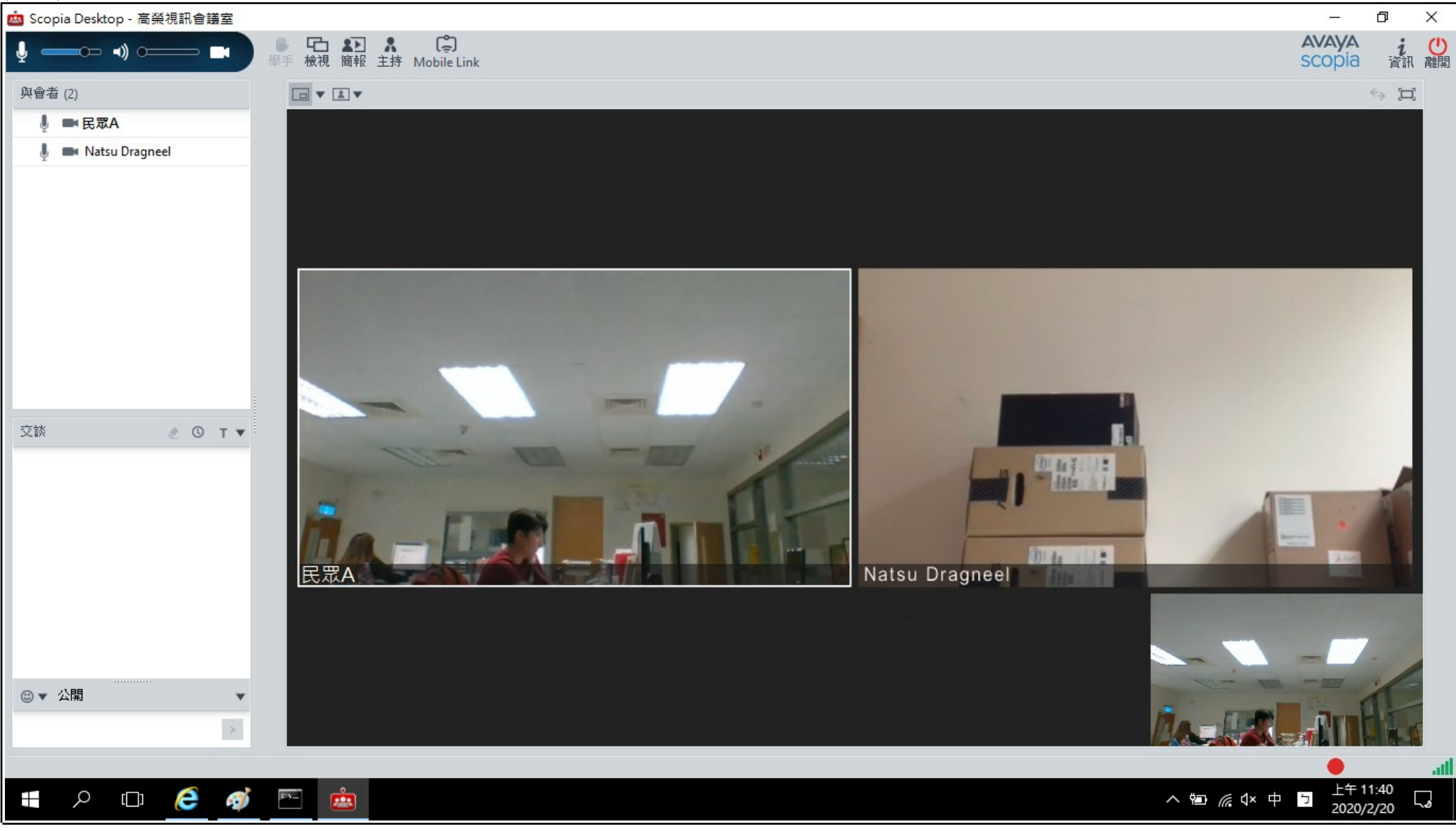

## 8. 看診結束後,請點選軟體右上方的「離開」,並在跳出的訊息中點選「是」。 您也可以選擇勾選,「下次不再提出此問題」。<br>L

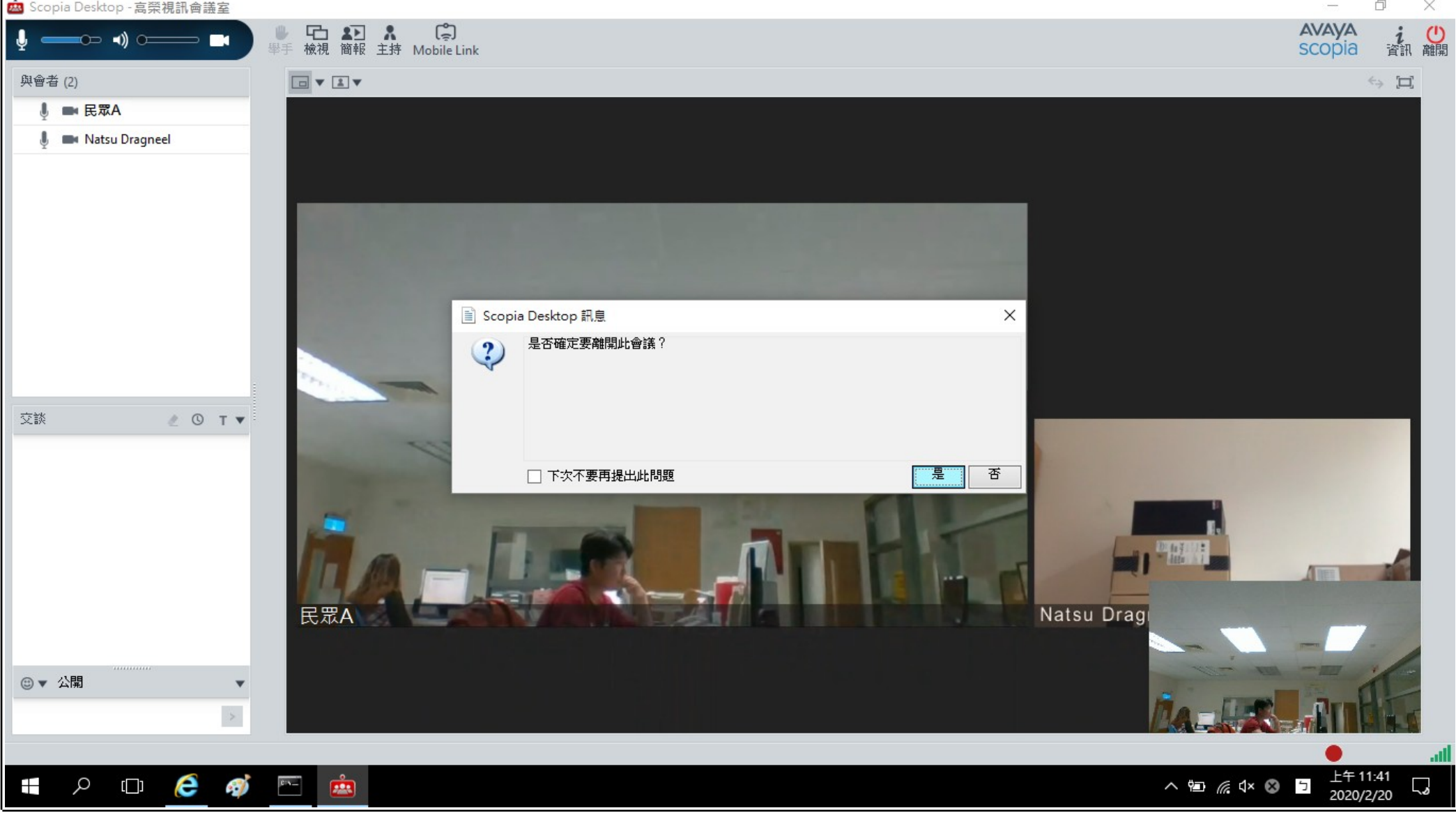

# 9. 完整關閉此應用程式的方式:直接按下右上角的「X」離開即可。

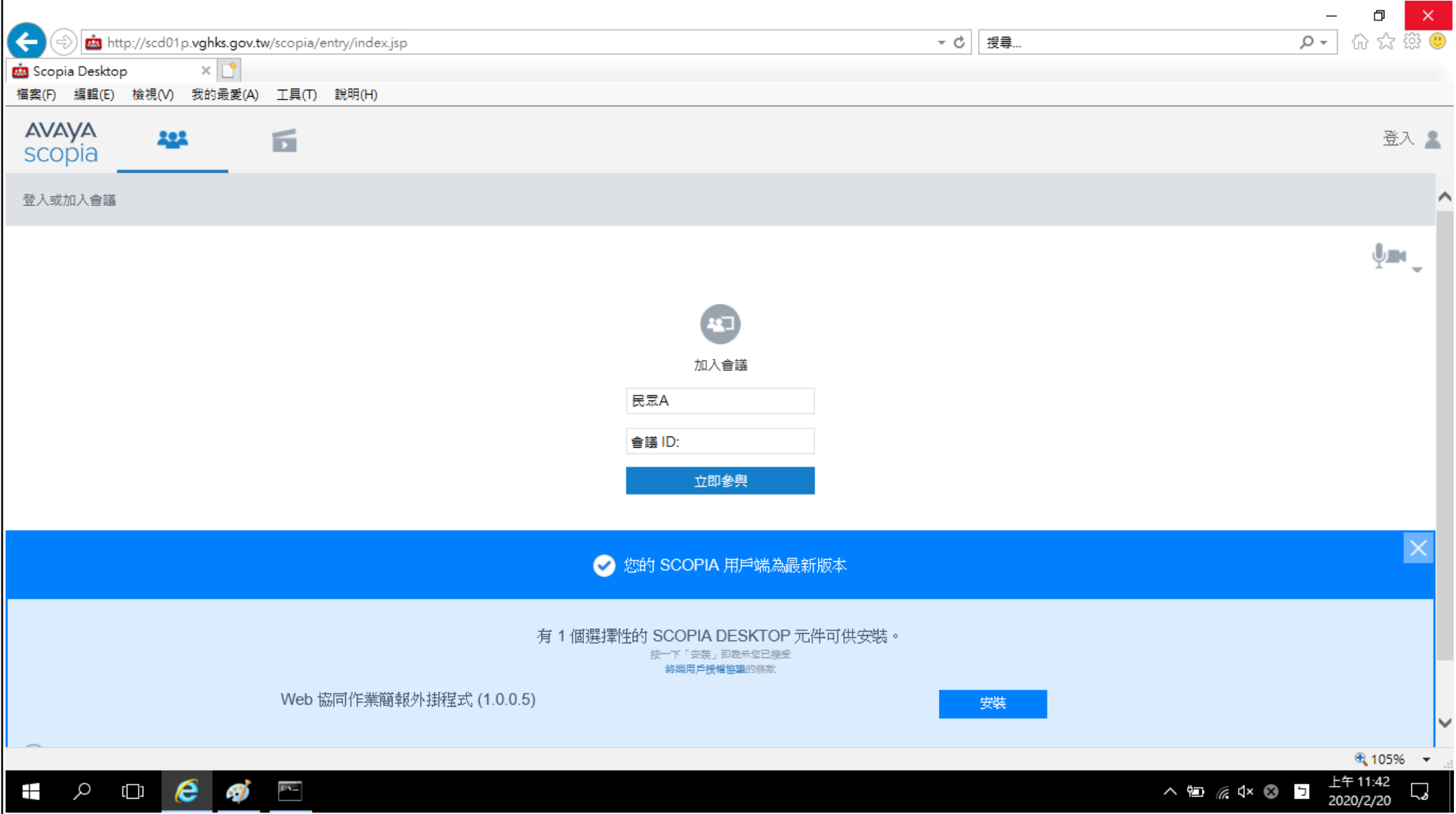